# o<br>**P**netelip

### Configurando Netelip softphone en windows

#### Paso 1

Una vez instalado netelip Softphone desde la web http://bit.ly/J7Sz13 vamos a proceder a configurarlo. Abra el icono de netelip Softphone e introduzca sus datos de usuario WEB y contraseña. (Los mismos con los que accede al panel privado)

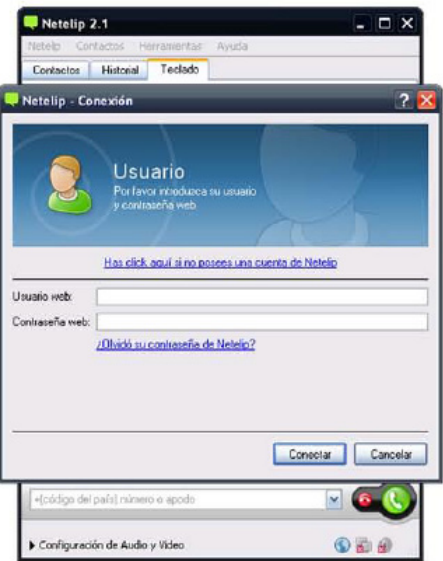

#### Paso 2

Una vez registrado correctamente aparecerá su nombre y su saldo.

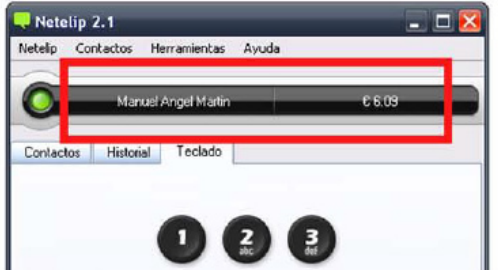

## netelip

El icono que aparece en la esquina derecha inferior de su windows deberá estar de color verde si la aplicación está conectada correctamente para recibir y emitir llamadas.

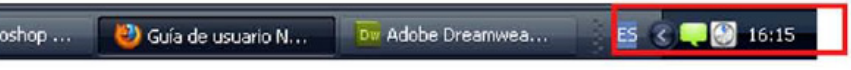

Para realizar videollamadas haga clic en *Herramientas- configuración - video.*

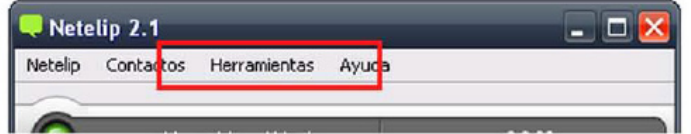

Marque la opción *Activar Video.*

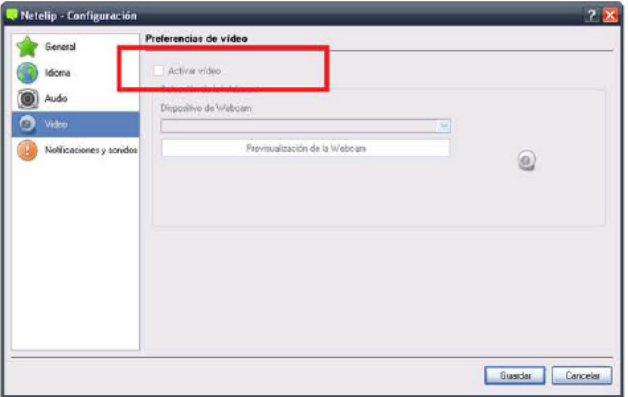

Aquí también podrá configurar otras opciones como elegir la salida de audio, la tarjeta de sonido, ajustar el volumen del micro y del altavoz o auricular, etc.

Ya está listo para usar el softphone de netelip.